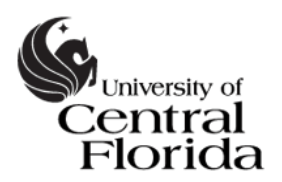

# HOW-TO GUIDE for Knights Access Instructor: Alternative Testing: Proctor Information&Exam Requests

## **I. Log In & Navigate to Alternative Testing**

1. To log into **Knights Access Instructor**, visit the Student Accessibility Services website: <http://sas.sdes.ucf.edu/>

Select the icon on the right side of the page which reads *Knights Access Instructor* as shown in Figure 1.

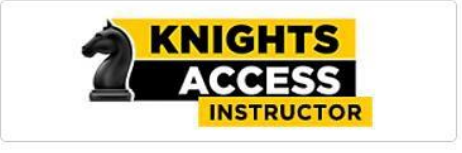

*Figure 1: Logo for Knights Access Instructor*

Sign in using your **NID** and **NID password**.

- 2. The *Reminders* will appear every time you sign in. Select *Continue to View Student Accommodations*
- 3. From the *Views and Tools* menu on the left side of the page, select *Alternative Testing*

On the *Alternative Testing* page, you can review:

- List of upcoming Exam Requests submitted by students
- Alternative Testing Contracts the information SAS will use to proctor exams on your behalf.

Please Note:

Student Accessibility Services (SAS) is not able to change the name of this form [Alternative Testing Contract].

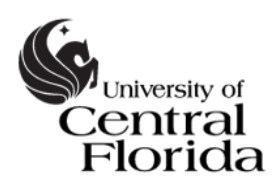

### **II. Provide Proctor Information (Alternative Testing Contract)**

- 1. To provide or review proctor information, navigate to the Alternative Testing Contract. The courses are listed below one the following headings:
	- *List Class(es) with Alternative Testing as Accommodation –* Proctor information has **not** yet been provided to SAS.
	- *LIST OF ALTERNATIVE TESTING CONTRACTS –* Proctor information has been submitted. Please make changes if needed or contact SAS at [SAStesting@ucf.edu.](mailto:SAStesting@ucf.edu) We are able to make the changes on your behalf if you prefer.
- 2. To provide proctor information, please select the course from the drop-down list and select *Specify Alternative Testing Contract* as shown in Figure 2.

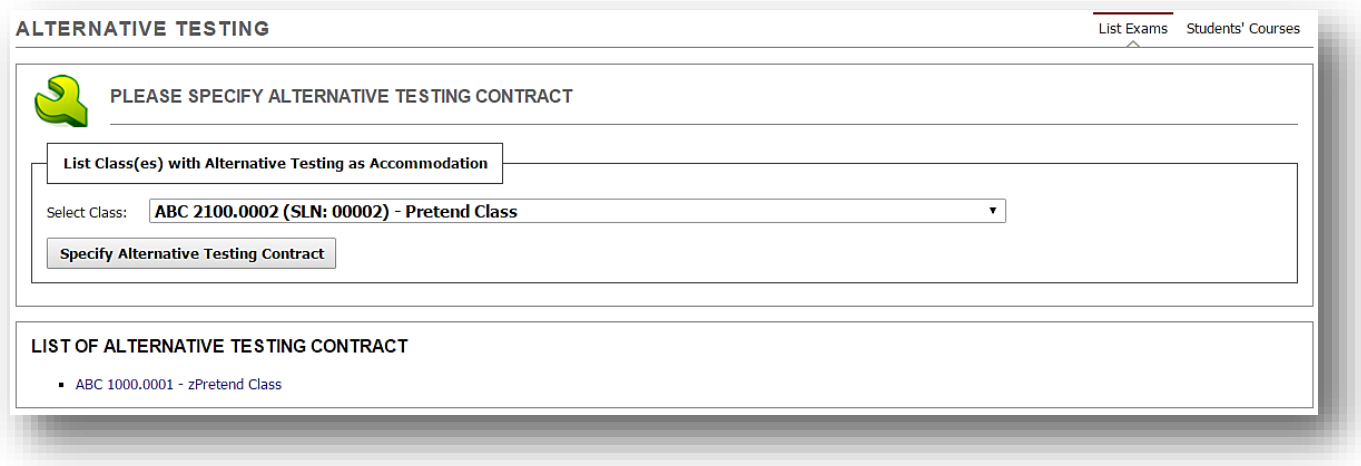

*Figure 2: Screen capture of Alternative Testing page.*

- 3. Complete the Alternative Testing Contract form.
	- Please review the information provided about testing accommodations at UCF and let us know if you have any questions when completing the Testing Contract form.
	- The form contains 8 questions. Providing this information is essential for SAS to properly proctor the exam.

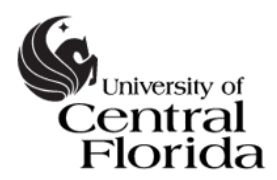

#### **Student Accessibility Services**

**Access Matters** 

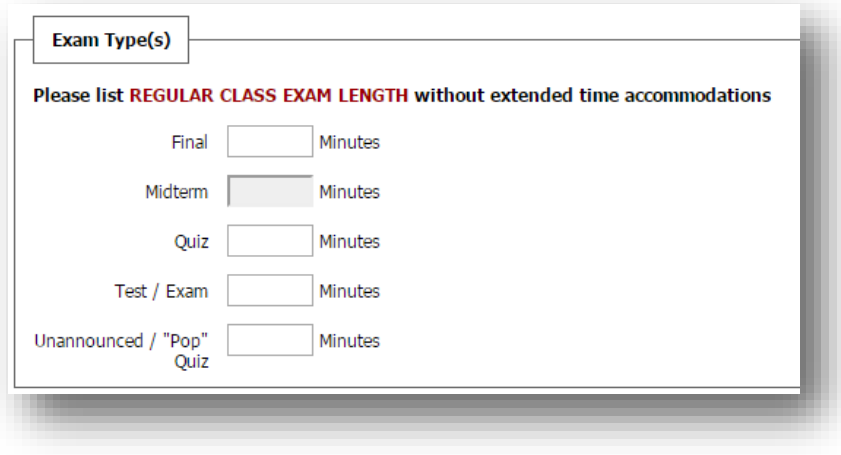

*Figure 3: Exam Types Screen Shot showing types as: Final, Midterm, Quiz, Test / Exam, Unannounced / "Pop" Quiz*

- As shown in Figure 3, you will be asked for the regular time limit for each type of exam offered in the course. Please **specify the time limit (in minutes) the class will receive** for each exam type. SAS may extend this time limit if applicable for the student. Leave any exam types that do not apply to your class blank.
- Students will only be able to request exam types that have a specified time limit.

#### **III. ReviewExam Requests**

1. To review exam requests, select the *Students' Courses* tab in the upper right-hand corner of the Alternative Testing page, as shown in Figure 4.

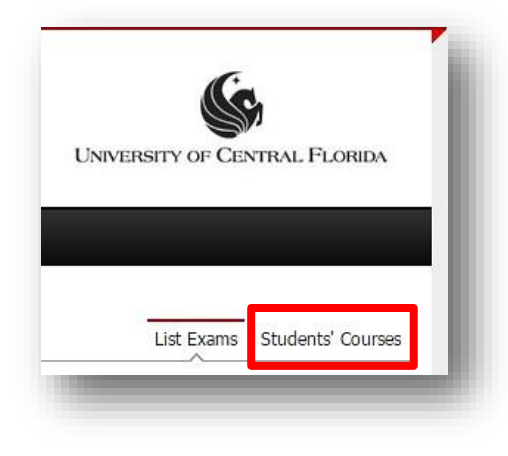

*Figure 4: Screen shot on Alternative Testing page. Options: List Exams, Students' Courses*

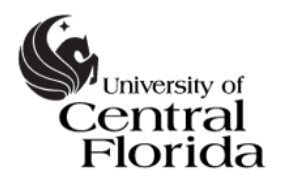

- 2. On the *Students' Courses* tab, information is organized by class. For each class, you can view:
	- Students who have requested Alternative Testing accommodations
	- List of Exam Requests
- 3. As shown in Figure 5 (on page 5), the following information is available on the *Students' Courses* tab.
	- **Student Name**
	- **Type** Types of exams: Test / Exam, Midterm, Quiz, Final, "Pop" Quiz
		- The time limit will be determined by both the information you include in the Testing Contract for this type of exam and by the student's extended time accommodation (if applicable)
	- **Date** date the student has requested to take this exam
		- **Please notify SAS if this date is not appropriate**
	- **Time** the time the student has requested to begin the exam
		- **Please notify SAS know if this time is not appropriate**
	- **Status**
		- Approved student is expected to arrive on the date and time listed
		- No Show date or time has passed and student did not come to SAS
		- Reschedule this can mean one of two things:

The student has requested to start at a different time than the class, and SAS needs the student to provide confirmation that this is approved or the student will need to reschedule the exam.

 $- OR -$ 

SAS has been notified that the date is not appropriate. SAS is awaiting the student's response regarding the need to reschedule the exam request.

 Cancelled – student cancelled request or request cancelled due to unreasonable / insufficient lead time.

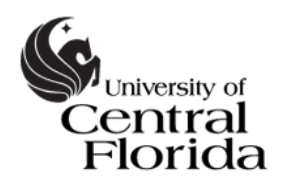

NOTE: Exam Requests are due at least 5 business days in advance of the exam. If a student submits a LATE Exam Request, SAS and/or the professor may not have sufficient time to process the request. If this is the case, the exam request will be cancelled.

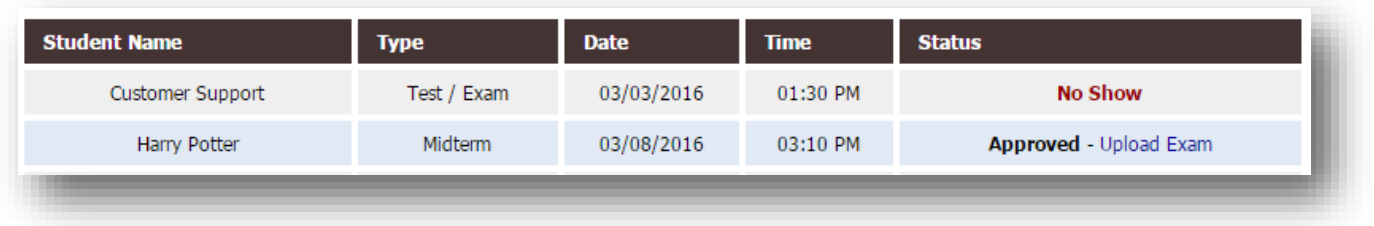

Figure 5: Screen capture of the List of Exam Requests on the Students' Courses tab. Column headers: Student Name, Type [of *exam], Date, Time, Status. In the status column, Upload Exam is an option if SAS does not yet have the exam for this request.*

4. If you prefer to upload the exam to Knights Access Instructor, you can do so by selecting *Upload Exam*. You will have the option to include notes specific to this exam.

> Questions? Call us at 407-823-2371 Email [SAStesting@ucf.edu](mailto:SAStesting@ucf.edu)